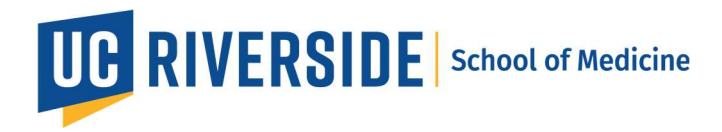

# Zoom Workspaces: Using workspace reservations on the Desktop Client Workspace Reservation app

### Reserve a workspace

- 1. Sign into the Zoom desktop client.
- 2. Click the Apps  $\overline{O}$  tab, then click Workspace Reservation. The Workspace Reservation app will open on your desktop client.
- 3. At the top of the page, click the boxes to select the following information:
	- Select the date that you want to reserve a meeting space.
	- Select the timeframe that you want to reserve a meeting space.
	- Click the dropdown menu and select the floor where you want to reserve a meeting space.
	- (Optional) Click the filter icon  $\overline{I}$  to filter by Rooms, Desks, or Assets. Under Rooms, you can also filter by Capacity by entering a capacity range.

# Workspace Reservation  $\circ$

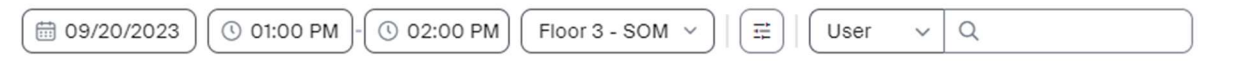

4. After you enter your workspace criteria, view the floor map for meeting space recommendations.

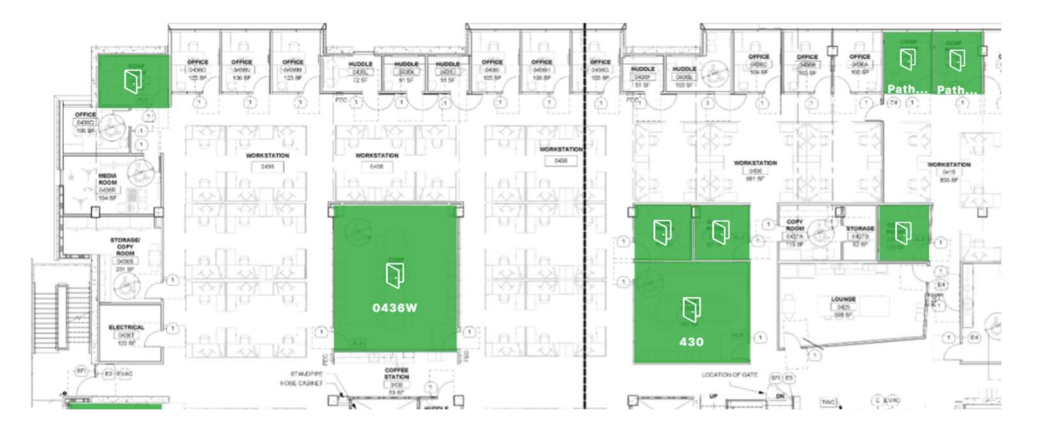

5. Click the room that you want to reserve. A panel will appear with the workspace's information.

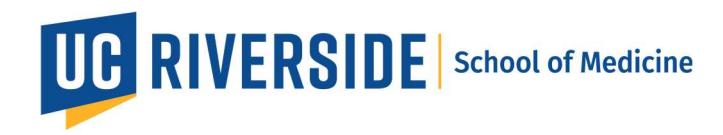

- 6. (Optional) In the workspace's panel, select the following information:
	- $\bullet$  To the right of Reserve for, click the dropdown arrow  $\bullet$  to select who you want to make the reservation for.
	- To the right of Reserve Date & Time, click the forward arrow to choose the date and/or time range of your reservation.
- 7. (Optional) If a room you want to book is busy, click the desk and select View Availability to continue to view and select an available time.
- 8. Enter the meeting title in the "User's Zoom Meeting" box
- 9. (Optional) Add your attendees to the "Invite participants" box. Please note that only individuals with a Zoom account will show up and an email invite will be sent to them once the room is reserved.

## 10. Click Reserve.

If the workspace has a questionnaire, complete the questionnaire, then click Submit and Reserve.

The workspace will be reserved for you. You should receive an email confirmation as well as a calendar invite via Outlook (If not, please make sure that you completed the one-time calendar integration setup).

## View, edit, or delete upcoming reservations

- 1. Sign into the Zoom desktop client.
- 2. Click the Apps  $\overline{O}$  tab, then click Workspace Reservation. The Workspace Reservation app will open on your desktop client
- 3. In the top right corner, click My Reservations. A My Reservations panel will appear, displaying your upcoming reservations.
- 4. (Optional) To the right of View, click the dropdown menu to select an upcoming date range for your reservations.
- 5. Hover your mouse over a reservation, then click the ellipses **and select an action:** 
	- Edit Reservation: Edit the details of your reservation, then click Reserve to save changes.
	- Edit Questionnaire: Update your answers in the workspace questionnaire.

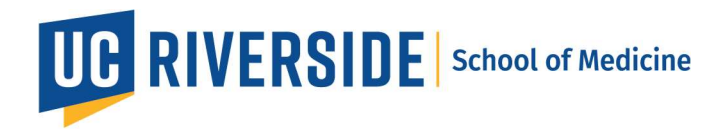

• Delete Reservation: Delete your reservation. After you click Remove, a confirmation window will appear. In the confirmation window, click Remove.

## Delete a reservation using your avatar on the floor map

- 1. Sign into the Zoom desktop client.
- 2. Click the Apps  $\overline{u}$  tab, then click Workspace Reservation. The Workspace Reservation app will open on your desktop client
- 3. On the floor map, click your avatar. A panel will appear, displaying information about the workspace. Under Reserved by, your name and the delete button  $\overline{\mathbf{w}}$  will appear in the panel if the system detects your reservation within the workspace.
- 4. Under Reserved by, click the delete button  $\widehat{\mathbf{u}}$ .
- 5. If a verification dialog displays, click Delete to confirm.
	- (Optional) Select the Don't ask me again checkbox.

### Replace an existing reservation with a new reservation

When you begin to reserve a new workspace, you will receive a message that indicates that you have another existing reservation during this timeframe.

- 1. In the pop-up message, view your previous reservation details.
- 2. Click Replace to confirm that you want to replace it with a new reservation.

If you continue to reserve a new workspace, the system will automatically delete and replace the previous reservation. The new reservation will appear in the My Reservations panel.